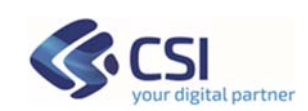

# **GESTIONE DELEGHE Manuale Punto Assistito e Farmacie**

NOTA: I dati presenti in questo manuale non sono da intendersi reali ma creati ad hoc per la redazione del manuale stesso

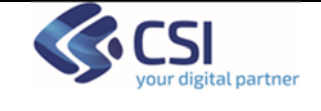

### **INDICE**

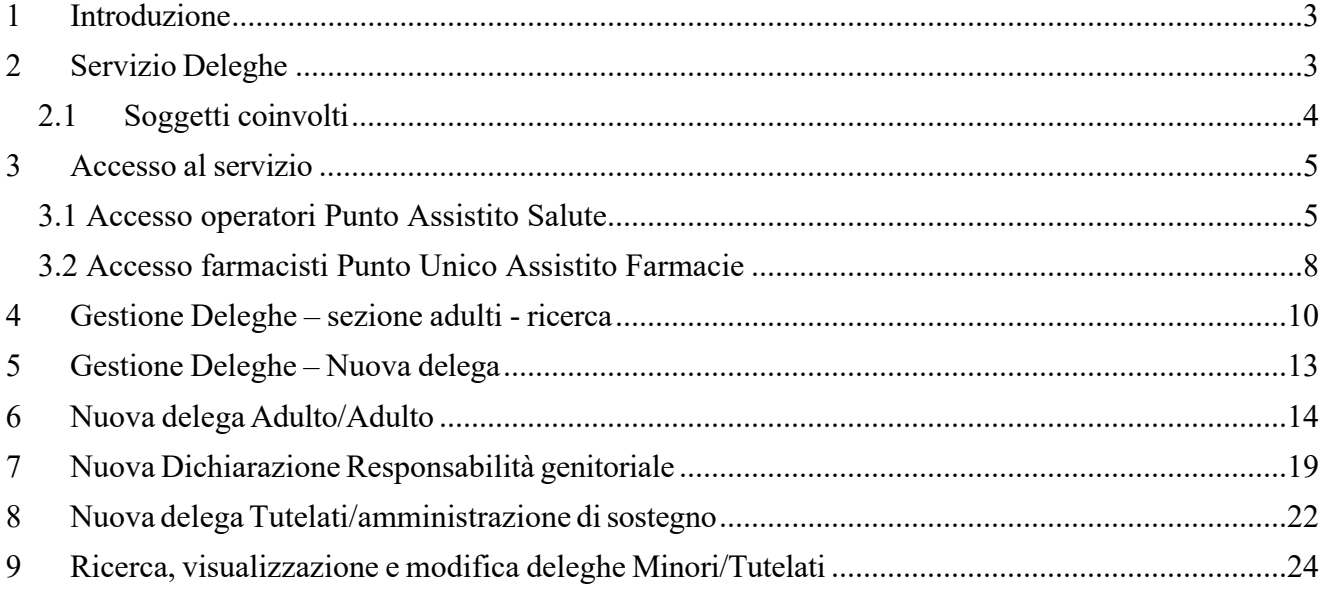

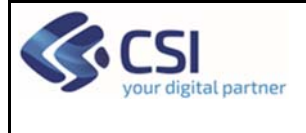

### MANUALE PUNTO ASSISTITO E FARMACIE

# **1 Introduzione**

Il servizio si rivolge a:

- operatori amministrativi che operano presso i Punti Assistito predisposti dalle ASR (Aziende Sanitarie Regionali) del Piemonte
- farmacisti del Piemonte che hanno aderito al servizio

Il servizio è stato predisposto come supporto ai cittadini che non usufruiscono autonomamente della funzionalità disponibile on line relativa alla gestione deleghe (inserimento/modifica)

Il presente manuale è una guida di supporto all'Operatore che deve inserire o variare una delega per operare su uno o più servizi per conto di un cittadino.

Nota bene: i dati visualizzati nelle videate di esempio sono puramente esemplificativi.

## **2 Servizio Deleghe**

### **Deleghe adulti**

L' assistito adulto di un'ASL piemontese può volontariamente delegare un altro soggetto adulto (anche non piemontese) ad operare a suo nome su uno o più servizi on line sanitari regionali. Il numero di delegati e di deleganti è definito dal sistema. In particolare, per ogni singolo servizio, un assistito può inserire al massimo 3 delegati e il soggetto delegato può ricevere al massimo 5 deleghe da diversi assistiti.

### **Deleghe Minori**

La "Dichiarazione di responsabilità genitoriale" permette di certificare la propria responsabilità genitoriale (affidata ad entrambi genitori ai sensi dell'art. 316 del c.c., come sostituito dal D. Lgs. n. 154/2013) ed ottenere delega ed abilitazione ad accedere, per conto dei propri figli minorenni, ai servizi telematici disponibili nell'ambito servizi on line sanitari regionali. L'operatore può:

- Inserire una delega per un minore da parte di uno o di entrambi i genitori
- Revocare e consultare le deleghe già inserite. La revoca disabilita la delega per entrambi i genitori collegati al minore, che non potranno più operare per conto del loro figlio;

La delega è attiva contemporaneamente su tutti i servizi on line della sanità piemontese che aderiscono.

#### **Deleghe per soggetti sottoposti a tutela/curatela**

La funzionalità permette di certificare la propria tutela o amministrazione di sostegno per maggiorenni e/o minorenni ed ottenere delega ed abilitazione ad accedere, per conto dei soggetti tutelati/amministrati, ai servizi on line sanitari regionali.

L'operatore può:

- Inserire una delega per un soggetto sottoposto a tutela/curatela
- Consultare e revocare le deleghe già inserite.

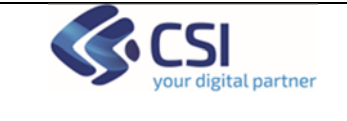

### *2.1 Soggetti coinvolti*

**DELEGANTE:** è il soggetto adulto che conferisce la delega

**DELEGATO:** è il soggetto adulto al quale viene conferita una delega

**FIGLIO MINORE:** è il figlio minore per il quale un genitore inserisce la dichiarazione di responsabilità genitoriale

**TUTELATO**: è il soggetto minorenne o maggiorenne per cui si inserisce la dichiarazione in qualità di tutore/amministratore di sostegno

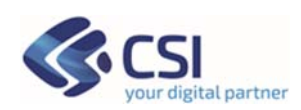

# **3 Accesso al servizio**

Per accedere al servizio gli operatori dei Punti Assistito dovranno avere la seguente configurazione del PC:

- Browser I.E. versione 8 e successive, Firefox e Chrome (entrambi nelle ultime versioni)
- Adobe Reader e Adobe Flash Player nelle ultime versioni.

È inoltre necessaria l'autenticazione tramite le credenziali di Sistema Piemonte (username, password e PIN) o mediante certificato digitale precedentemente configurato nel browser in uso.

### *3.1 Accesso operatori Punto Assistito Salute*

L'operatore dovrà accedere alla URL https://servizi.regione.piemonte.it/ e cercare il servizio "Punto Assistito Salute".

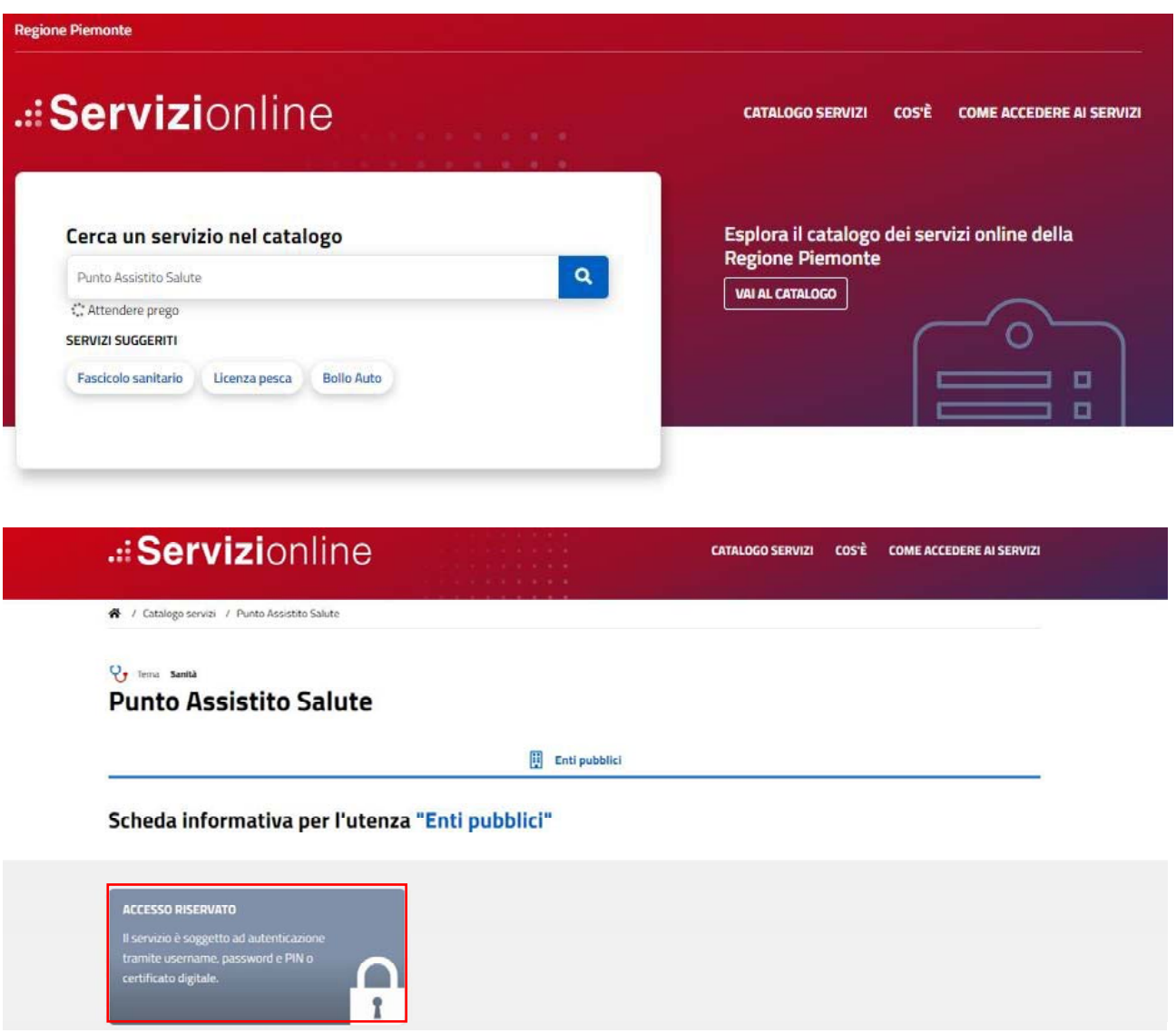

SoL-Deleghe-MUT-V03\_Manuale\_PuntoAssistito\_e\_Farmacie

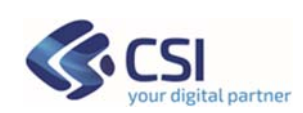

Effettuando l'accesso tramite le proprie credenziali:

- Username/password/PIN
- Certificato digitale

l'operatore potrà accedere al servizio.

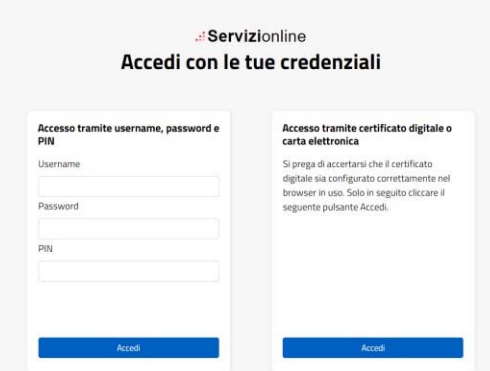

### **Scelta del ruolo e della collocazione**

Successivamente all'autenticazione l'operatore dovrà selezionare il suo ruolo. Di seguito si riporta l'esempio di schermata con ruolo Operatore Amministrativo.

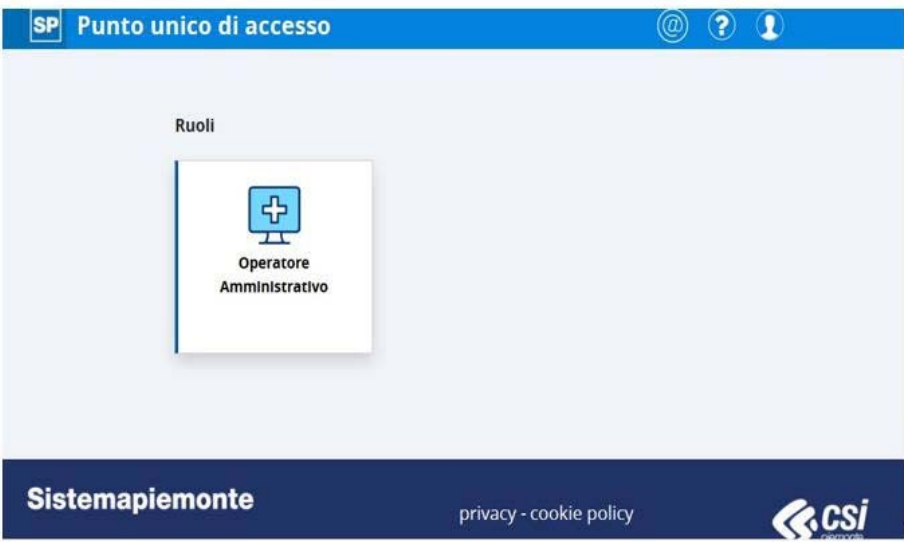

Per proseguire è necessario scegliere la collocazione presso cui si opera e cliccare sul pulsante "Prosegui".

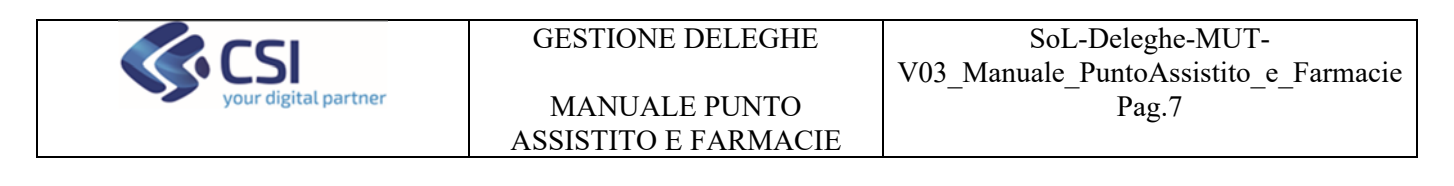

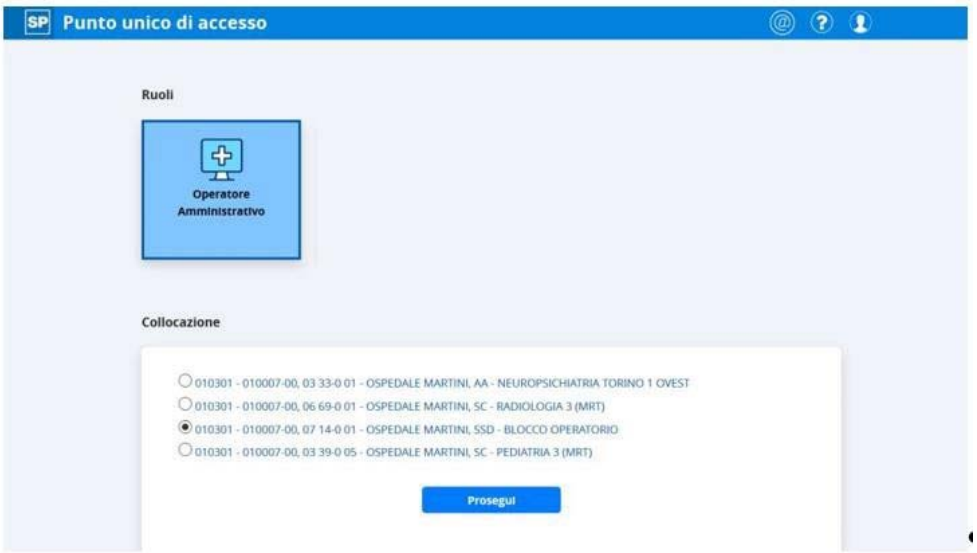

Successivamente alla selezione della collocazione il sistema presenterà i servizi a cui l'utente è abilitato.

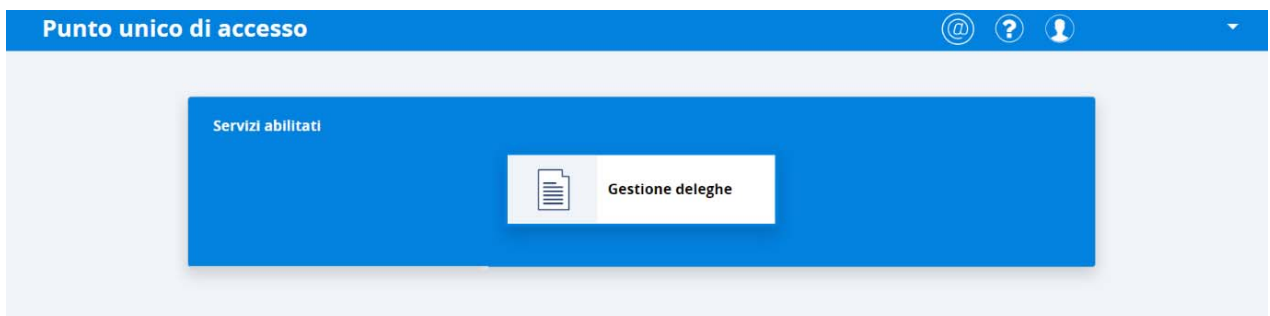

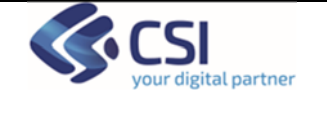

MANUALE PUNTO ASSISTITO E FARMACIE

### *3.2 Accesso farmacisti Punto Unico Assistito Farmacie*

L'operatore dovrà accedere alla URL https://servizi.regione.piemonte.it/ e cercare il servizio "Punto Unico Assistito Farmacie".

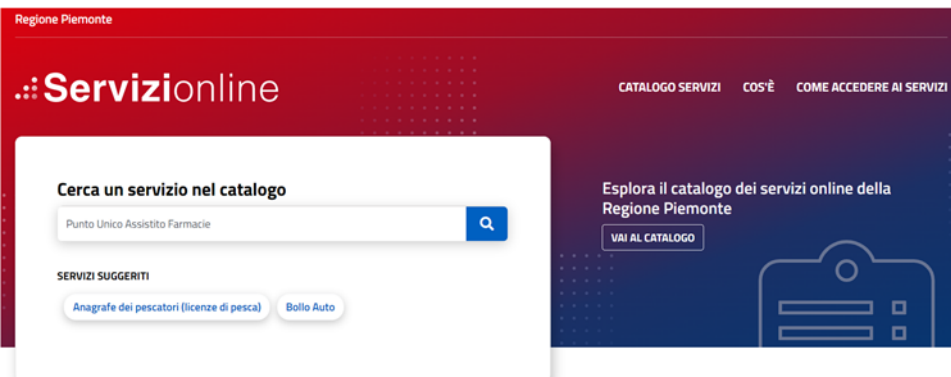

V Tema Sanità **Punto Unico Assistito Farmacie** 

Imprese e liberi professionisti

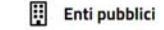

Scheda informativa per l'utenza "Imprese e liberi professionisti"

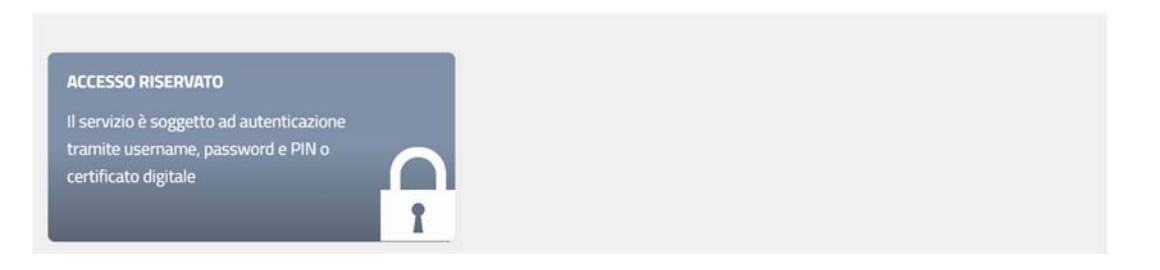

Effettuando l'accesso tramite le proprie credenziali:

- Username/password/PIN
- Certificato digitale

l'operatore potrà accedere al servizio.

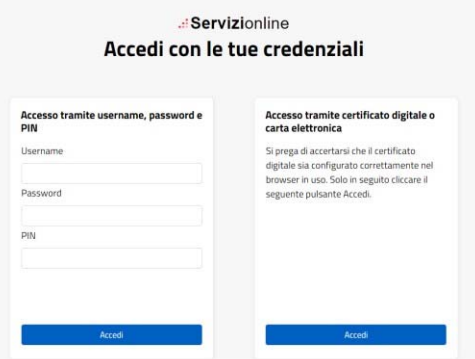

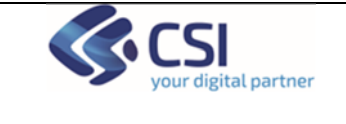

MANUALE PUNTO ASSISTITO E FARMACIE

### **Scelta del ruolo e della collocazione**

Successivamente all'autenticazione l'operatore dovrà selezionare il suo ruolo. Di seguito si riporta l'esempio di schermata con ruolo Farmacista.

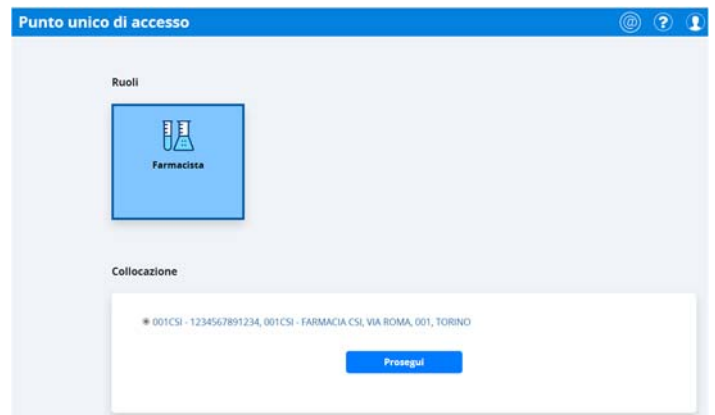

Per proseguire è necessario scegliere la collocazione presso cui si opera e cliccare sul pulsante "Prosegui".

Successivamente alla selezione della collocazione il sistema presenterà i servizi a cui l'utente è abilitato.

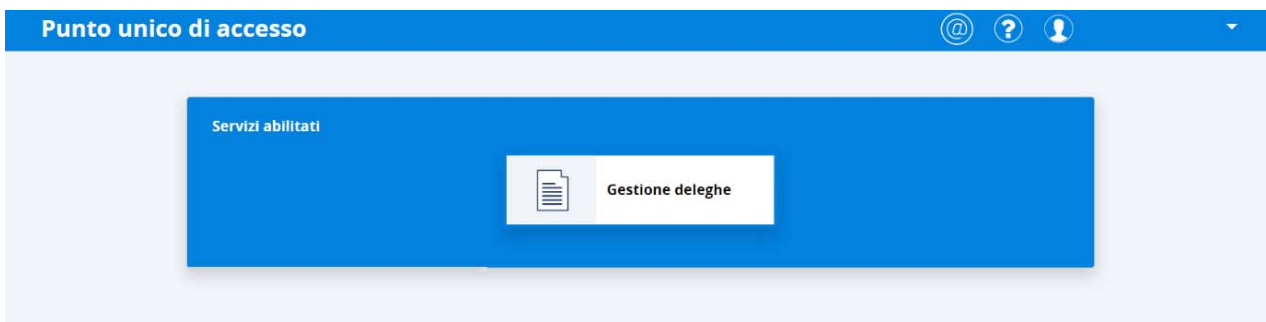

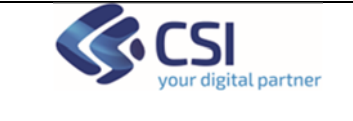

×

# **4 Gestione Deleghe – sezione adulti - ricerca**

L'operatore accede alla prima pagina del servizio che di default si posiziona nel tab "Adulti".

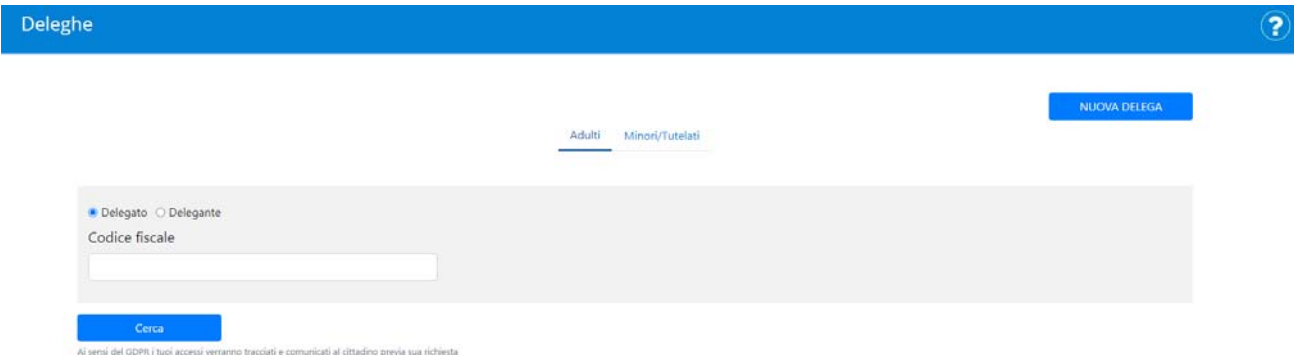

L'operatore potrà effettuare le seguenti operazioni:

- ricercare una delega già presente a sistema
- inserire una nuova delega di tipo adulto/adulto.

Dopo aver inserito un codice fiscale come delegante/delegato, il sistema visualizza l'esito della ricerca:

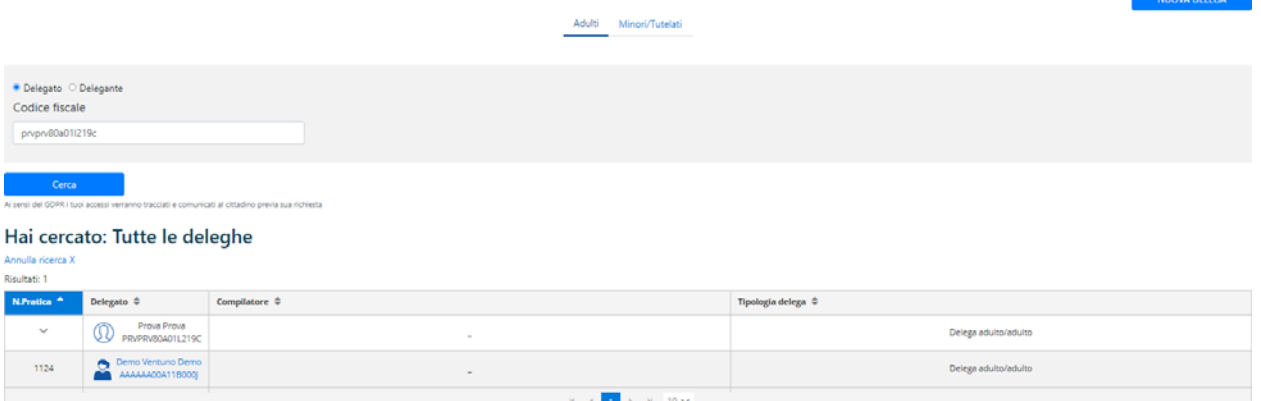

Cliccando sul nome in azzurro si possono visualizzare i dettagli della delega, apporre le opportune modifiche e salvare. Le modifiche apportate dovranno essere approvate dal delegato o dall'operatore stesso.

Delega salvata. Si ricorda che ogni modifica ad eccezione della revoca deve essere accettata dal delegato o da un operatore autorizzato

L'approvazione può essere effettuata dal cittadino delegato attraverso il servizio "Gestione Deleghe" del portale Salute Piemonte o dall'operatore che rientrando nel dettaglio della delega dovrà spuntare la casella "Attivazione" e salvare.

La videata mostra l'elenco dei servizi on line per i quali è possibile operare.

Cliccando sul flag "Attivazione" viene proposta automaticamente la data fine validità della delega ma può essere impostato un periodo più breve.

```
SoL-Deleghe-MUT-V02_Manuale_PuntoAssistito_e_Farmacie
```
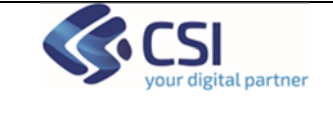

MANUALE PUNTO ASSISTITO E FARMACIE

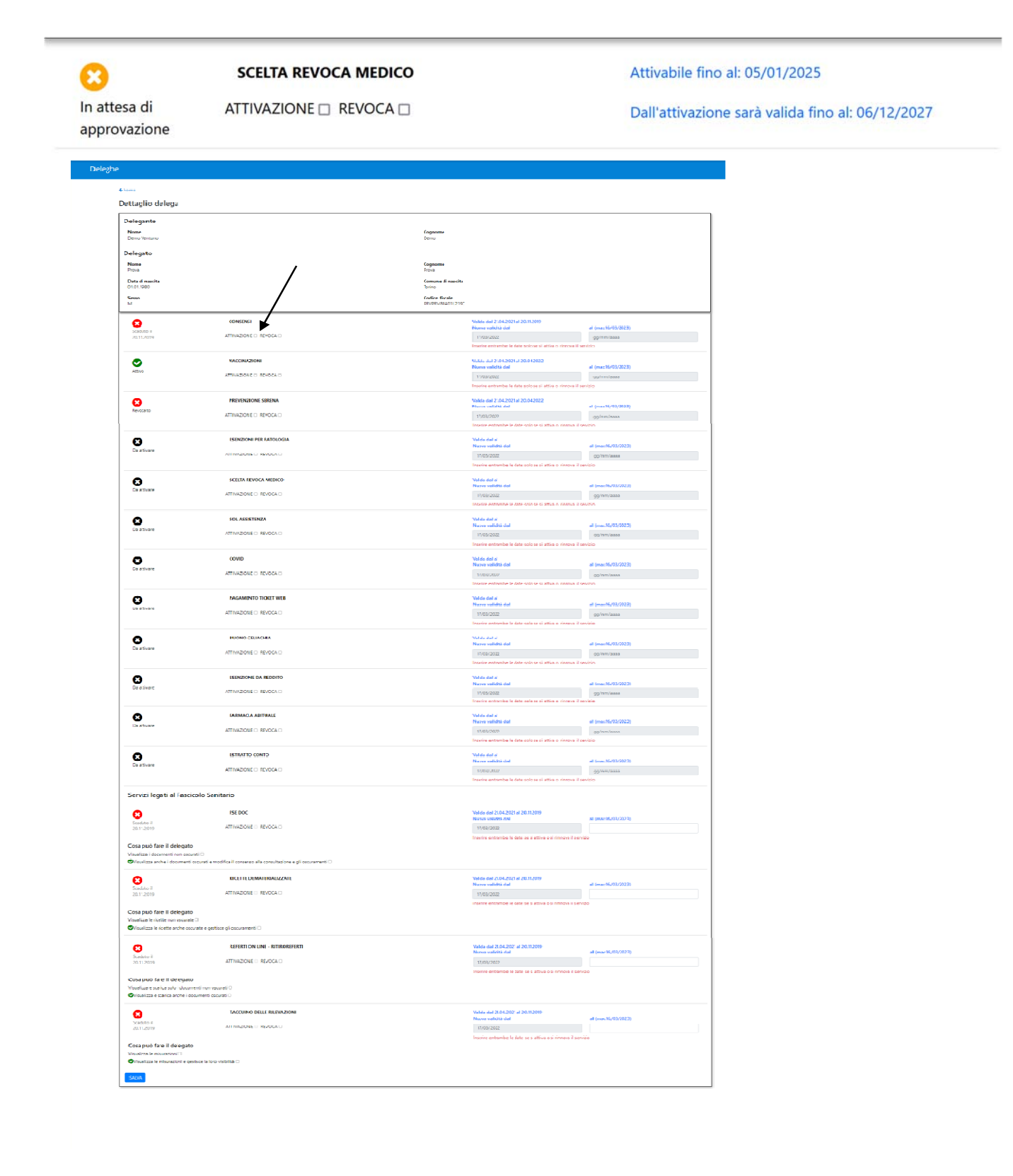

Dopo aver completato le modifiche e aver cliccato su "Salva" appare un pop up di conferma.

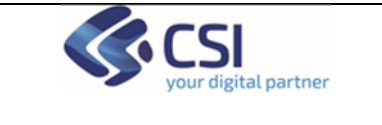

×

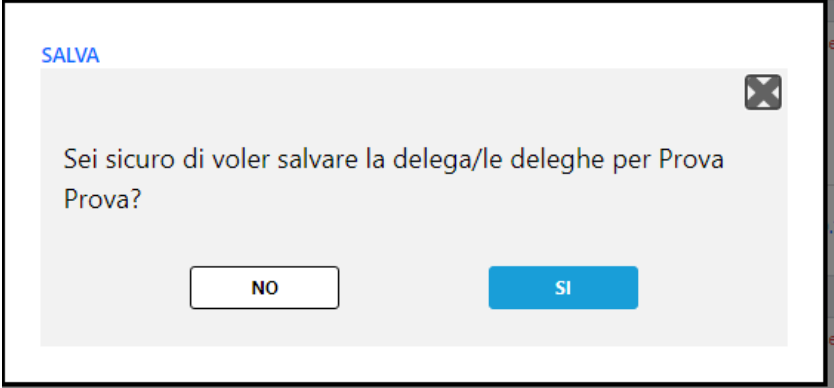

Delega salvata. Si ricorda che ogni modifica ad eccezione della revoca deve essere accettata dal delegato o da un operatore autorizzato.

"Cliccando su "SI" il sistema salva i dati e ricorda che la/e modifica/che apportate, ad eccezione dell'operazione di revoca, dovranno essere approvata dal delegato o dall'operatore stesso.

Nel dettaglio della delega la modifica verrà visualizzata con lo stato "in attesa di approvazione

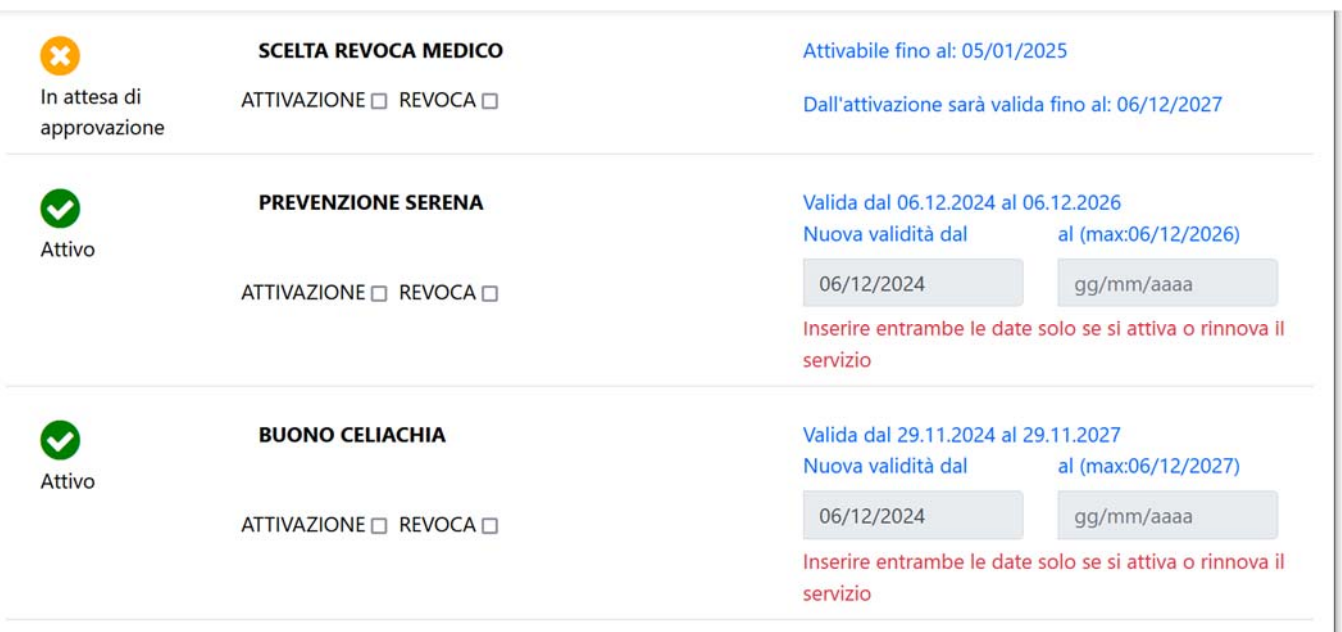

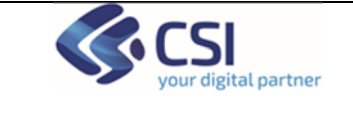

# **5 Gestione Deleghe – Nuova delega**

L'operatore può inserire una nuova delega cliccando sul bottone "Nuova delega"

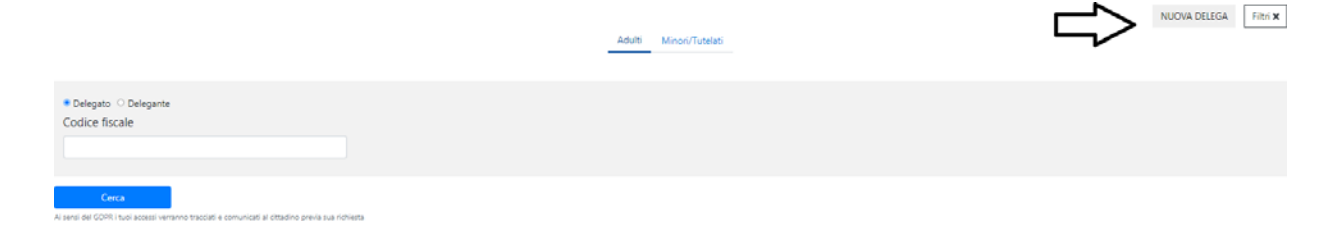

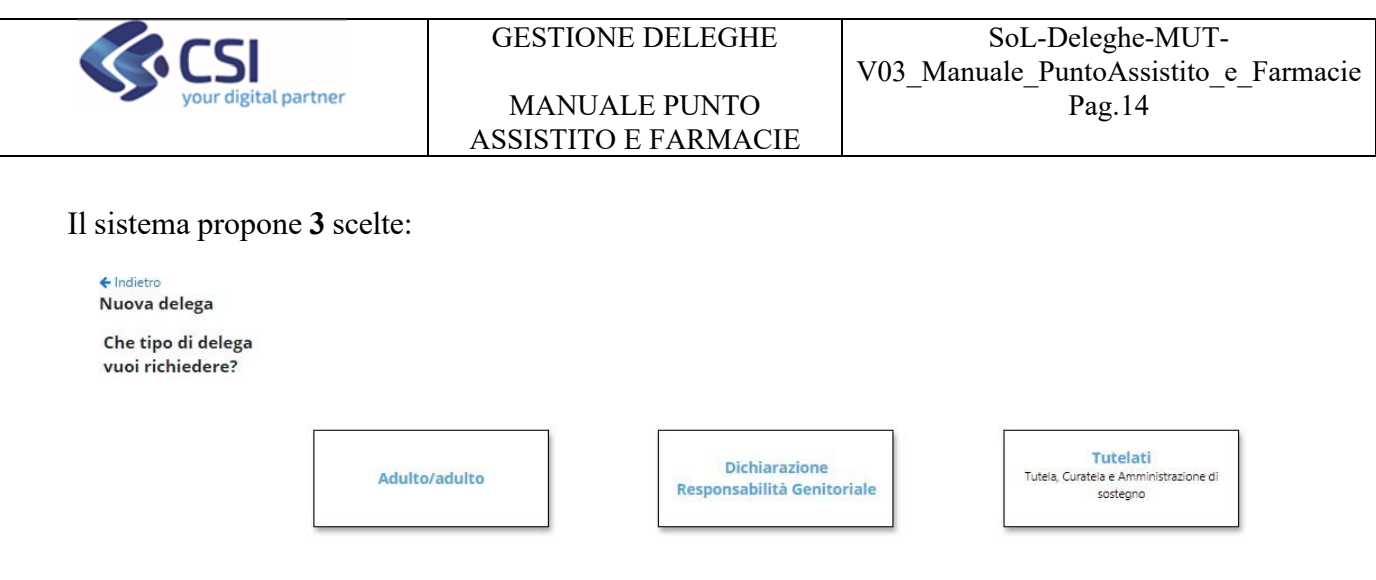

# **6 Nuova delega Adulto/Adulto**

Ai sensi del

Selezionando adulto/adulto il sistema chiede di digitare il codice fiscale del delegante

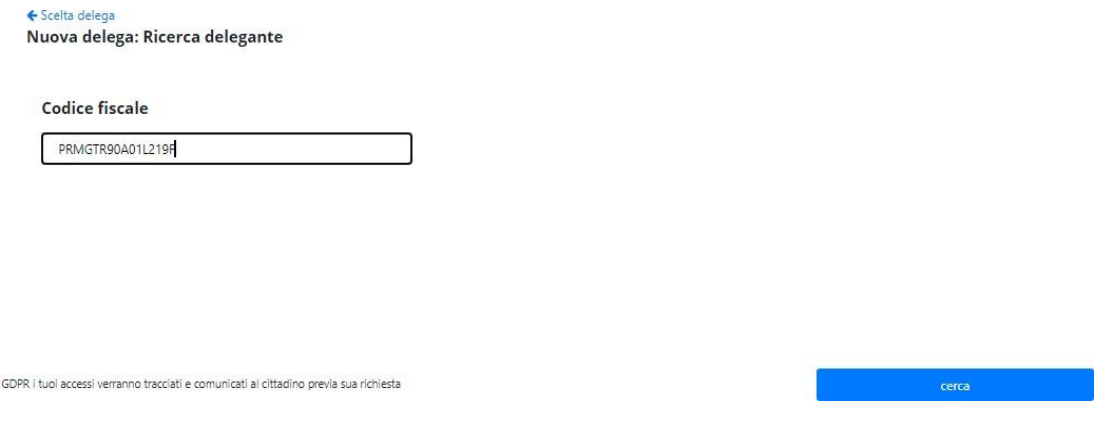

Cliccando su cerca il sistema verifica che il delegante sia piemontese e in caso contrario mostra il seguente messaggio bloccante

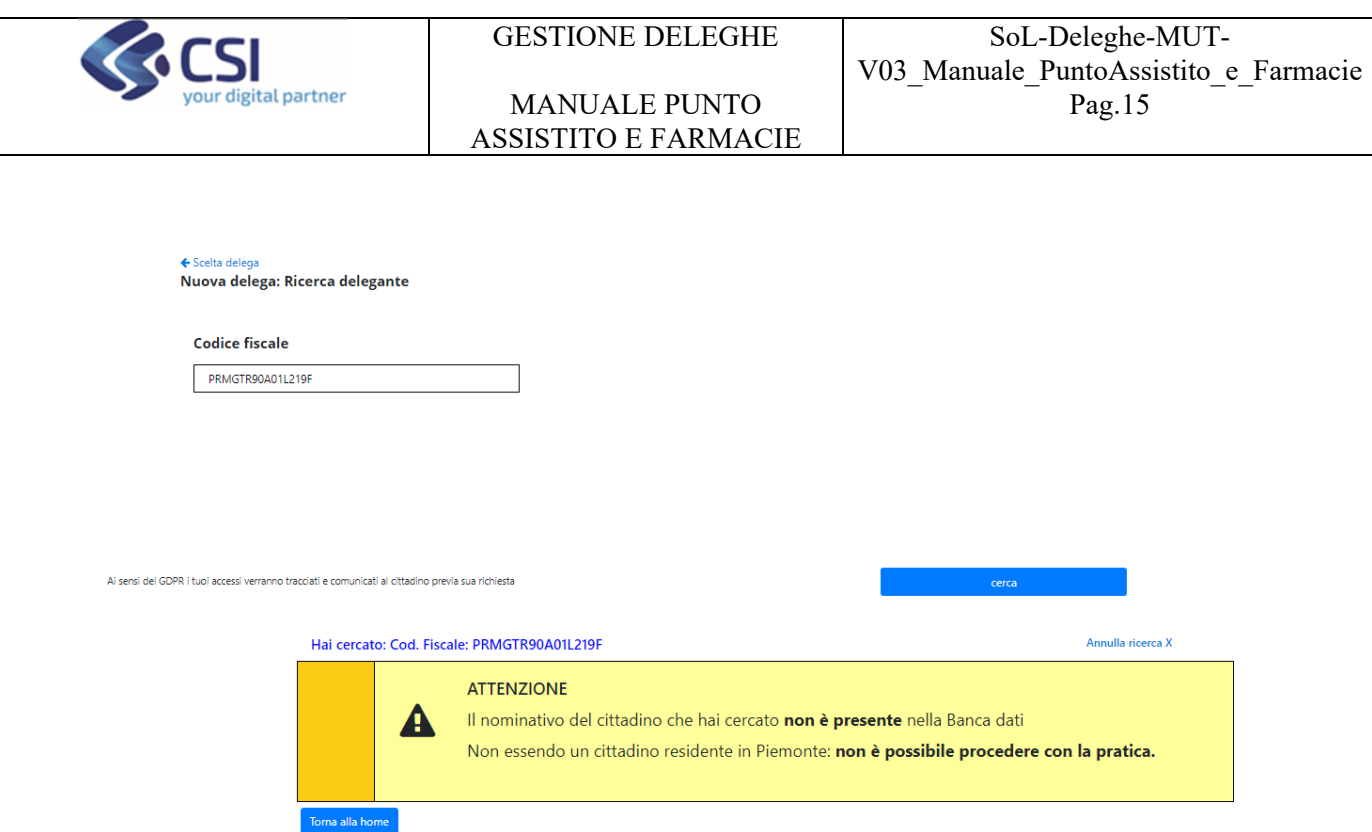

Se il cittadino è piemontese, viene visualizzata una maschera con l'elenco delle sue deleghe.

Delegante: Demo Demo Ventuno

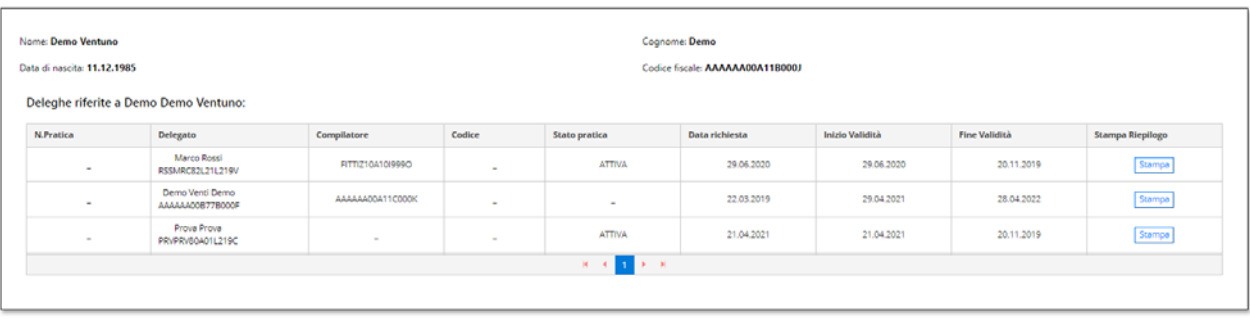

Cliccando su 'Aggiungi Delegato' viene presentata la maschera in cui inserire i dati del delegato

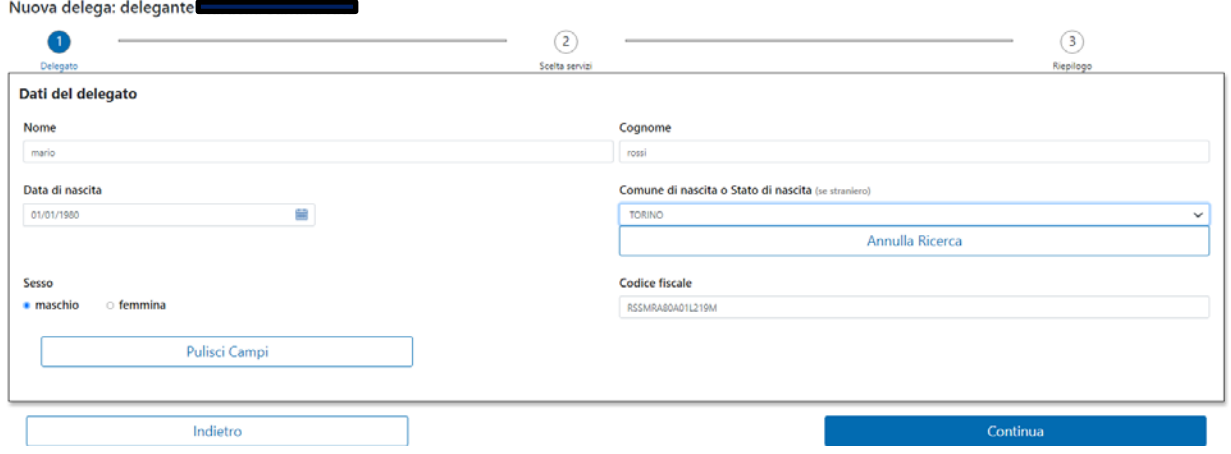

Cliccando su "Continua" il sistema visualizza elenco dei Servizi su cui si può conferire la delega, attraverso il flag 'Attivazione'.

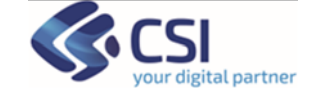

#### + Inserior delegati

#### Nuova delega:

Delegante: Demo Demo Ventuno

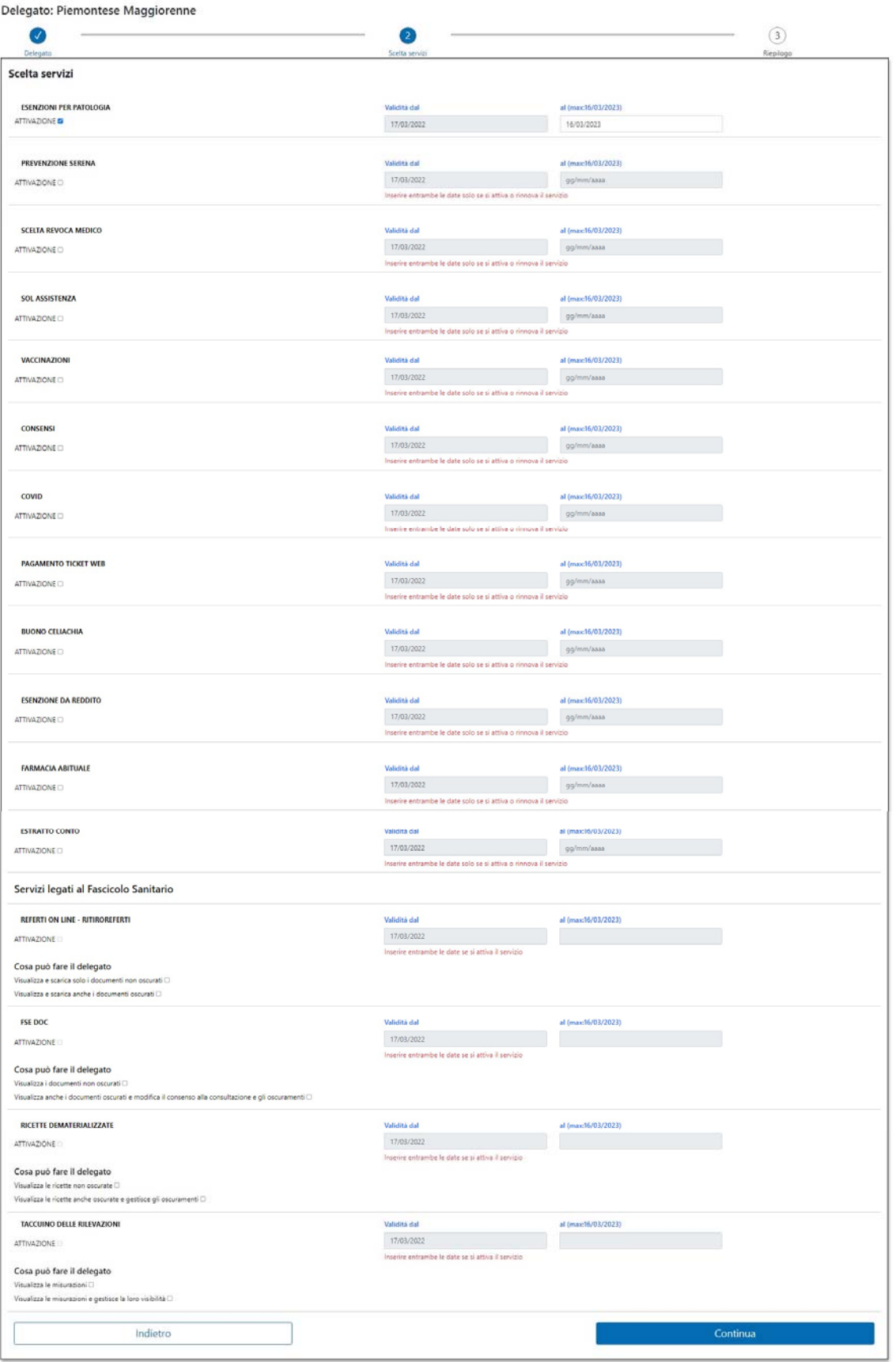

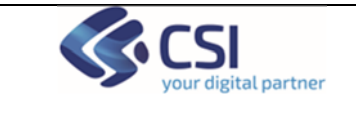

ASSISTITO E FARMACIE

Cliccando su "Continua" viene visualizzata la maschera di riepilogo. È possibile procedere alla visualizzazione e alla stampa dell'informativa sulla privacy.

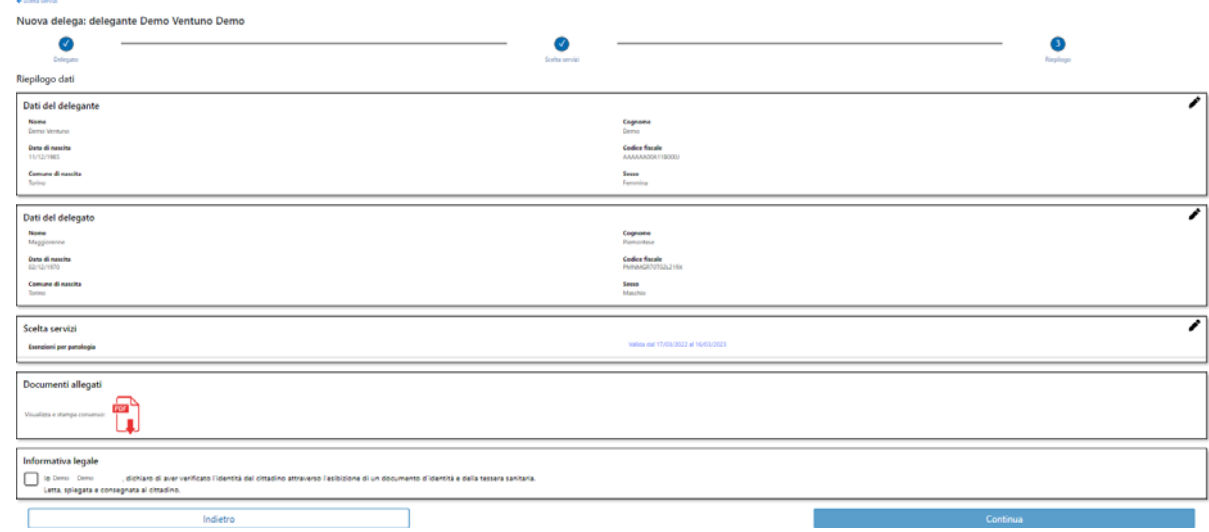

Cliccando su 'Continua', dopo aver spuntato il flag in cui si dichiara di aver verificato l'identità del cittadino, il sistema conferma l'avvenuto inserimento e offre la possibilità di stampare.

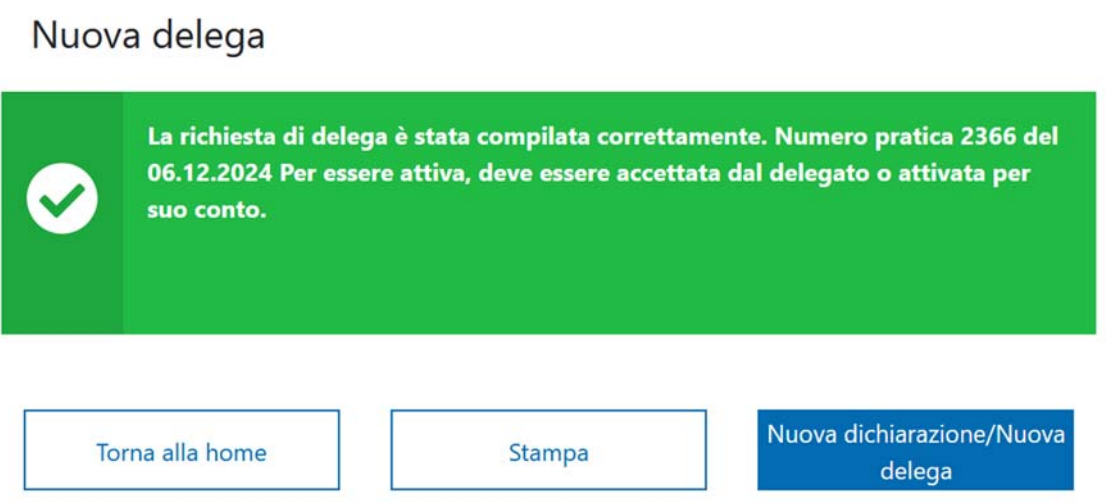

Come ricordato nel messaggio di avvenuto inserimento, la delega inserita dovrà essere approvata dal delegato o dall'operatore stesso per poter essere attiva e utilizzabile sul portale Salute Piemonte. L'approvazione deve avvenire entro 30 giorni dall'inserimento. Nel frattempo, i servizi delegati saranno visualizzati con lo stato "in attesa di approvazione".

Le delega inserita potrà essere approvata dal cittadino delegato attraverso il servizio "Gestione Deleghe" del portale Salute Piemonte o dall'operatore che rientrando nel dettaglio della delega dovrà spuntare la casella "attivazione" e salvare.

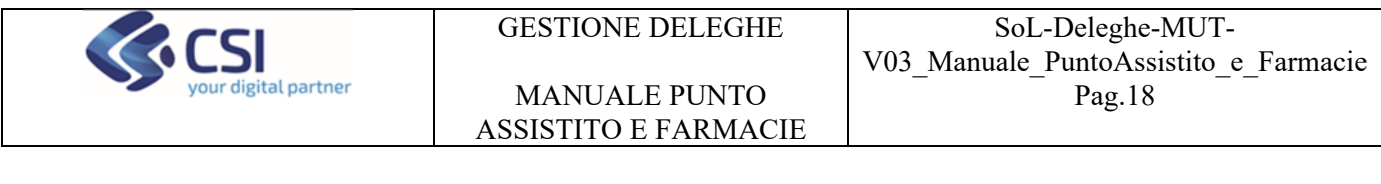

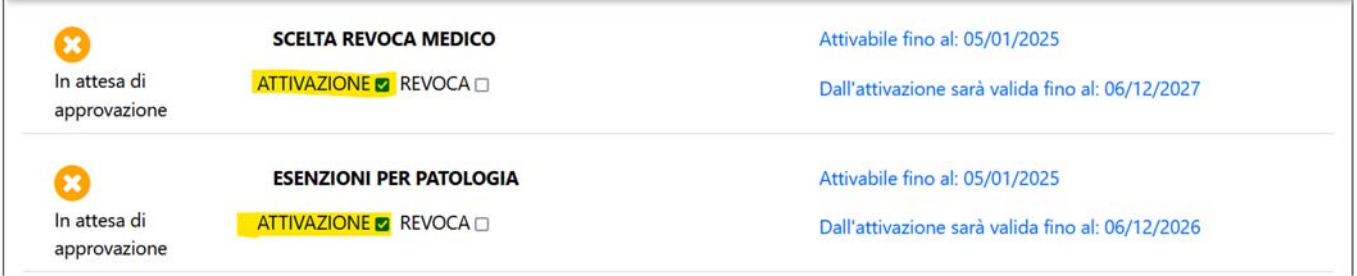

Dopo il salvataggio la delega risulterà attiva e sarà possibile effettuare la relativa stampa.

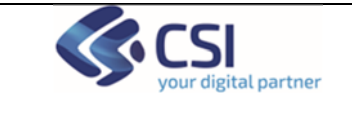

## **7 Nuova Dichiarazione Responsabilità genitoriale**

Dopo avere selezionato l'opzione "Dichiarazione di responsabilità genitoriale", il sistema propone la ricerca tramite codice fiscale del genitore 1

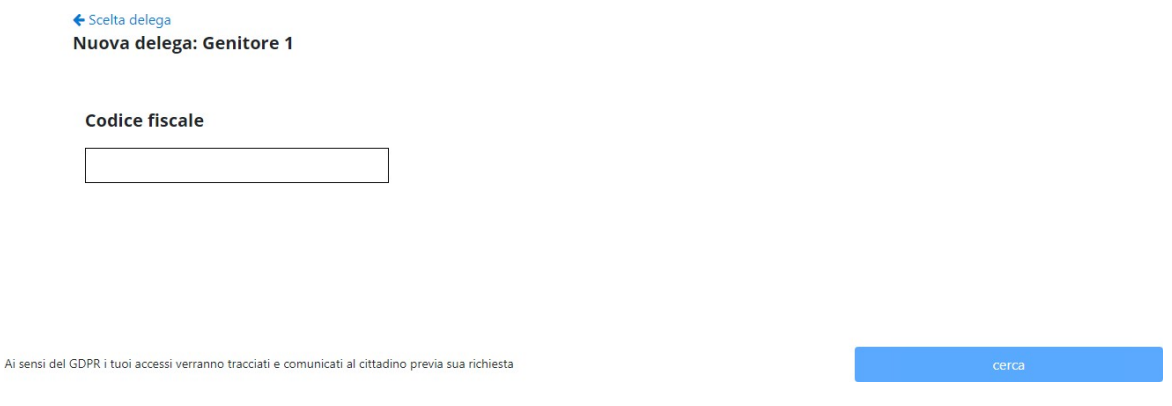

Nel caso in cui il cittadino non fosse piemontese il sistema visualizza una maschera in cui inserire i dati.

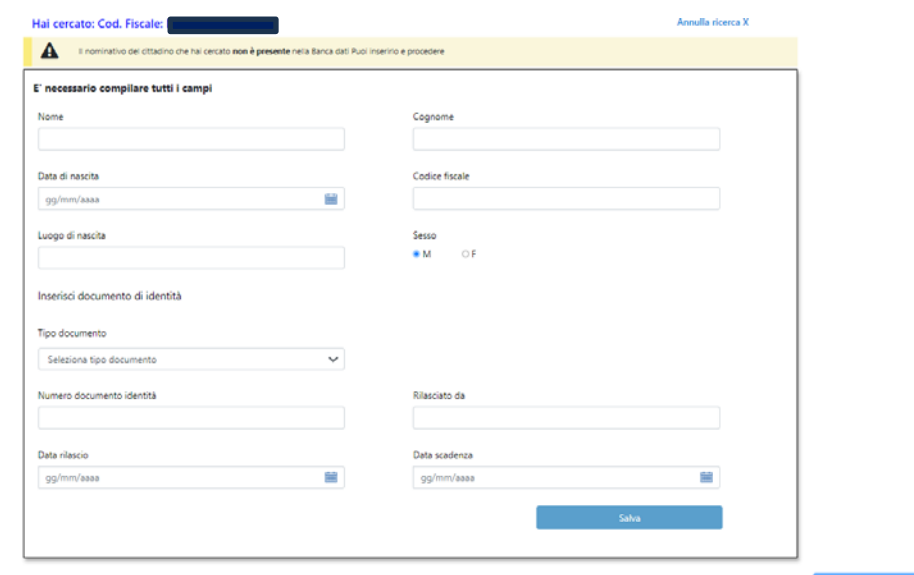

Nel caso in cui il cittadino fosse piemontese, viene visualizzata nuovamente la maschera riepilogativa con le deleghe e, cliccando su "Conferma" il sistema chiede se si vuole o meno aggiungere un altro genitore

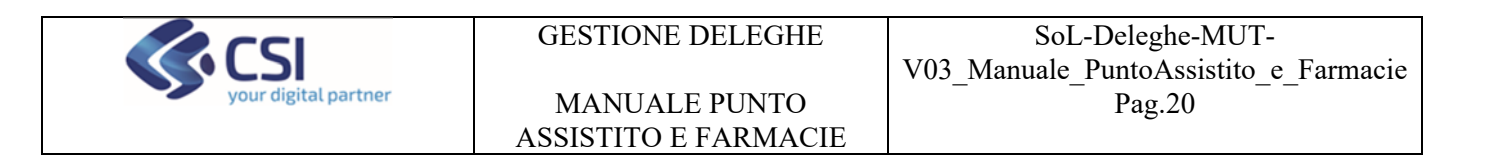

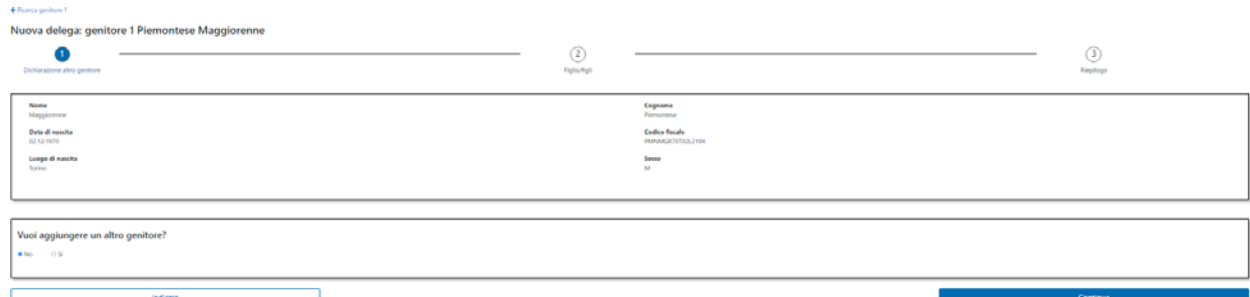

Selezionando no, viene richiesto di inserire il codice fiscale del minore

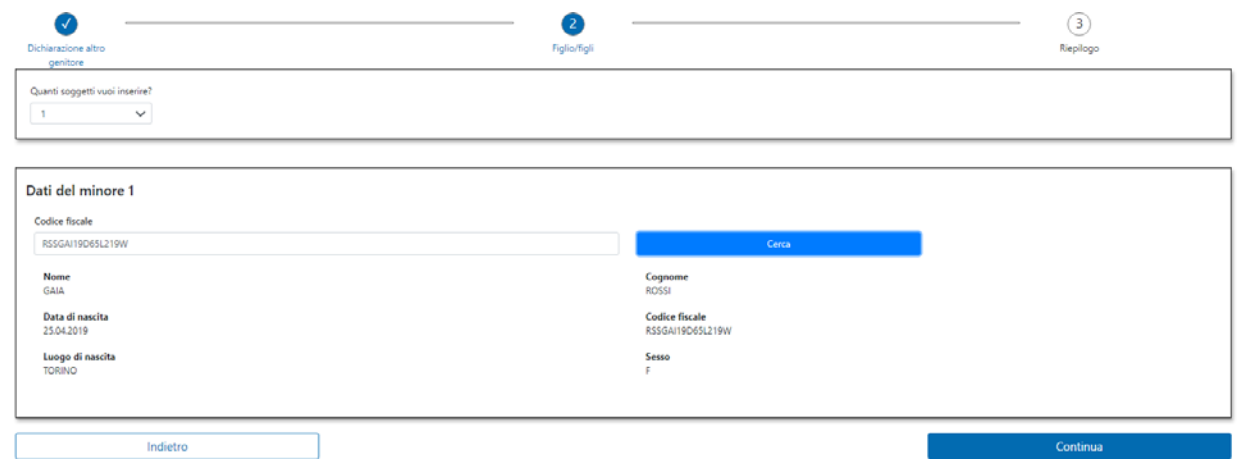

Dopo aver selezionato "Continua" viene visualizzata la maschera riepilogativa del Genitore 1.

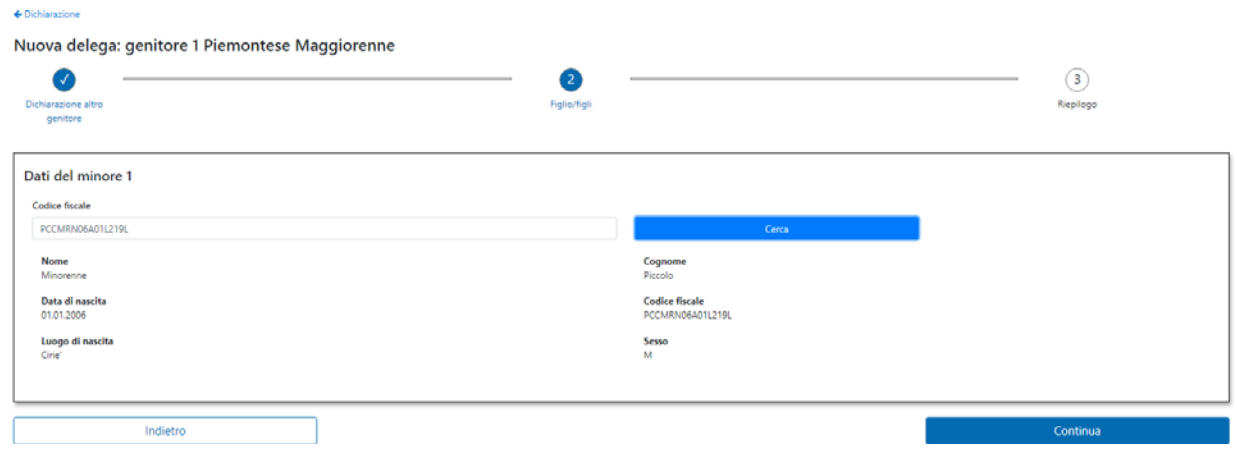

Cliccando su 'Continua' viene visualizzata la maschera riepilogativa

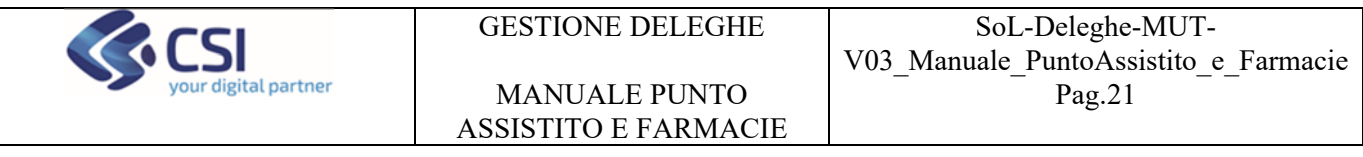

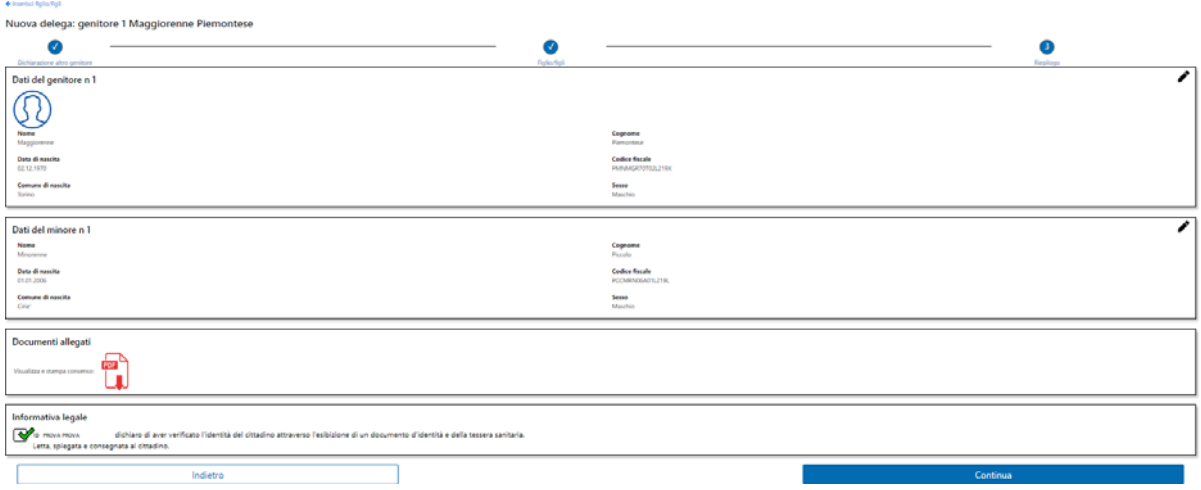

Cliccando su "Continua" viene creata la delega su tutti i servizi on line con data di scadenza al compimento del diciottesimo anno del minore.

Nuova delega

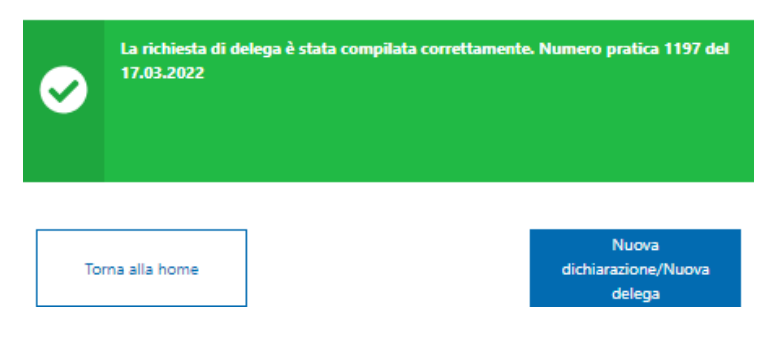

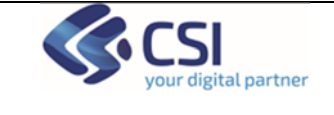

 $\leftarrow$  Ricerca tutore

# **8 Nuova delega Tutelati/amministrazione di sostegno**

Selezionando Tutelati il sistema chiede di digitare il codice fiscale del Tutore e, nel caso in cui sia piemontese, viene visualizzata la maschera con il riepilogo delle deleghe e nel caso in cui non sia piemontese, viene visualizzata la maschera per inserire i dati anagrafici. Successivamente viene richiesto di selezionare la tipologia di dichiarazione.

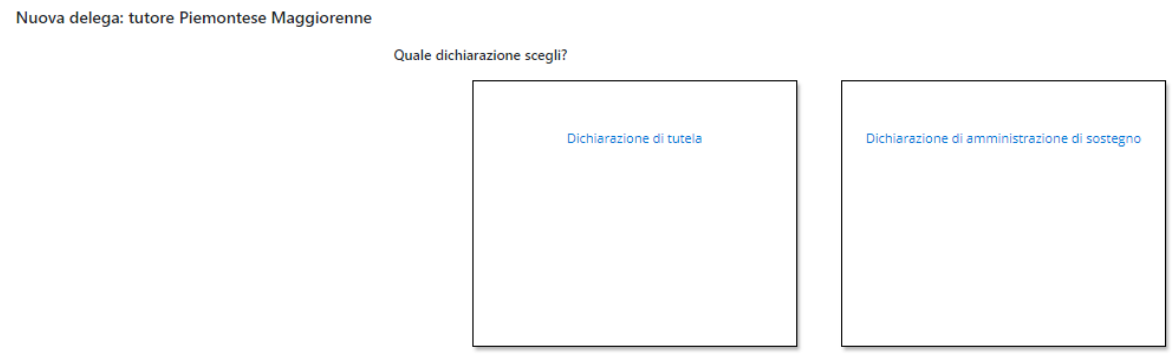

Successivamente viene richiesto di inserire i dati del tutelato o del soggetto sottoposto ad amministrazione di sostegno.

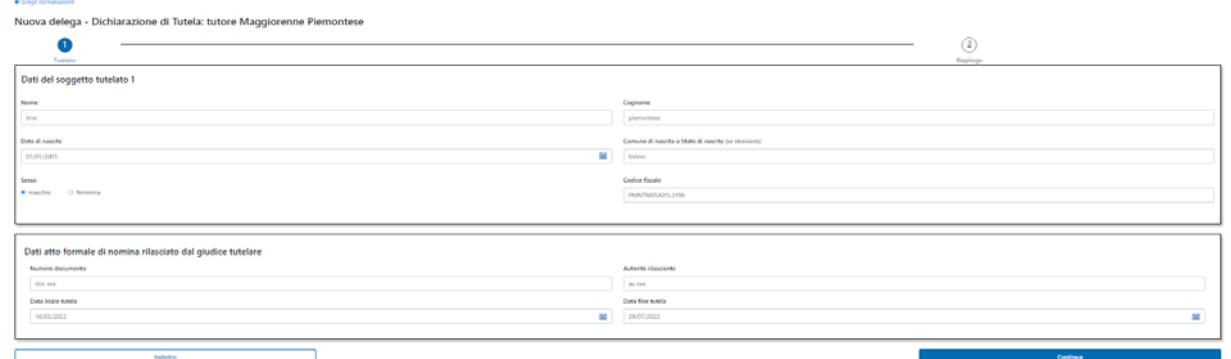

Dopo aver cliccato su 'Continua' viene visualizzata la maschera riepilogativa in cui si deve spuntare di aver verificato l'identità del cittadino.

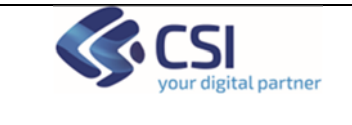

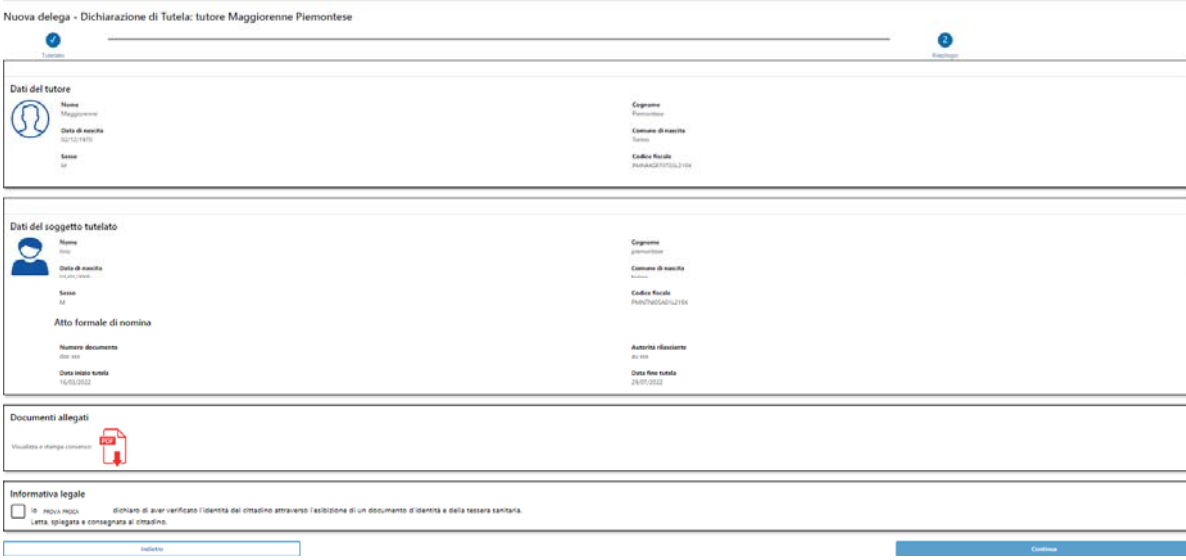

La delega viene correttamente inserita e la data fine validità viene impostata allo scadere della data di fine tutela inserita a sistema.

#### Nuova delega

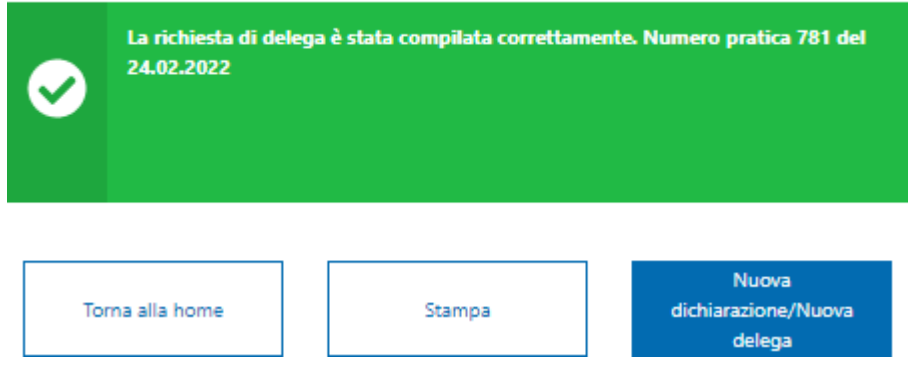

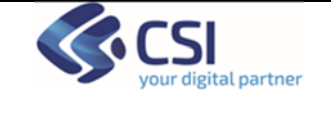

#### Esempio di stampa

**DELEGHE** 

nero Pratica: 1323

**DELEGATO:** Maggiorenne Piemontese **DELEGANTE: Tino Piemontes** TIPOLOGIA DELEGA

#### SERVIZI ON LINE SU CUI E' ATTIVA LA DELEGA

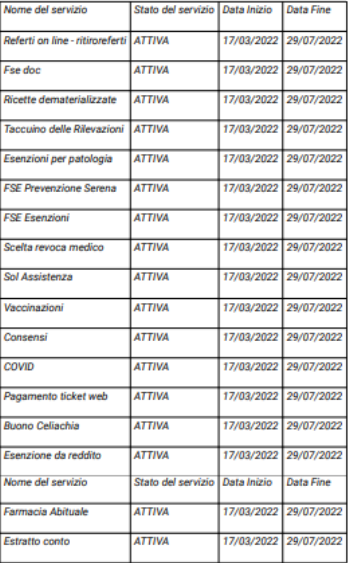

Data: 17/03/2022

## **9 Ricerca, visualizzazione e modifica deleghe Minori/Tutelati**

L'operatore può effettuare la ricerca di uno o più cittadini utilizzando il codice fiscale, il periodo di ricerca è automaticamente impostato sugli ultimi 30 giorni.

Il codice fiscale può essere utilizzato, selezionando il flag opportuno come:

- Genitore/Tutore
- Minore/tutelato
- Tutti

L'operatore può aggiungere eventuali filtri di ricerca che sono:

- Stato dichiarazione
- Tipologia dichiarazione

Cliccando su 'Cerca' il sistema restituisce il risultato della ricerca.

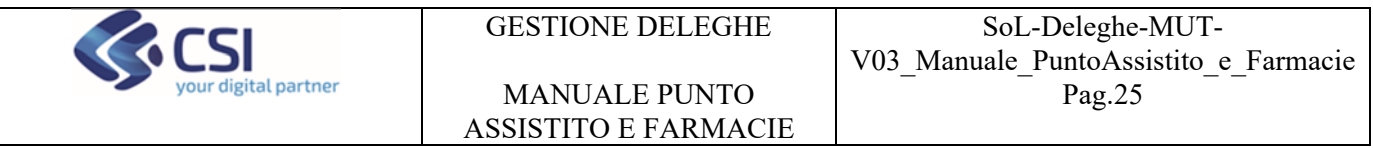

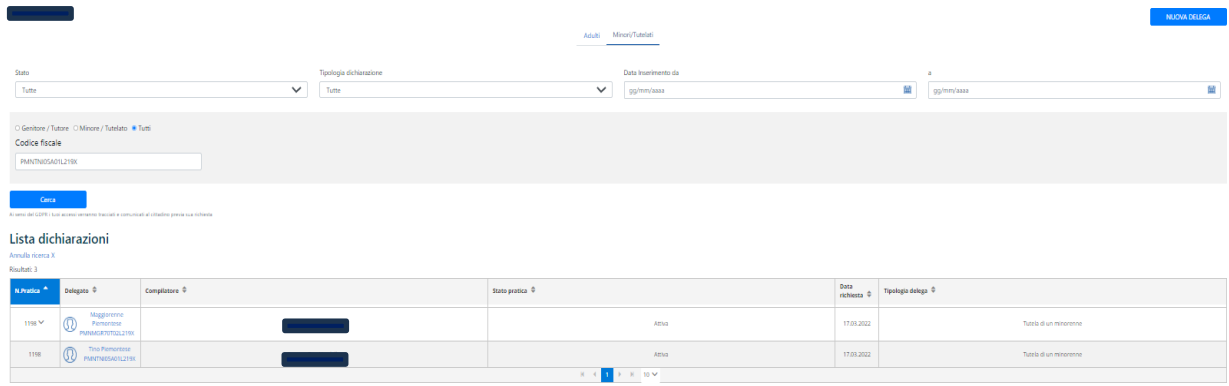

Dopo avere selezionato la riga di interesse, il sistema mostra la pagina in cui è possibile revocare la delega.

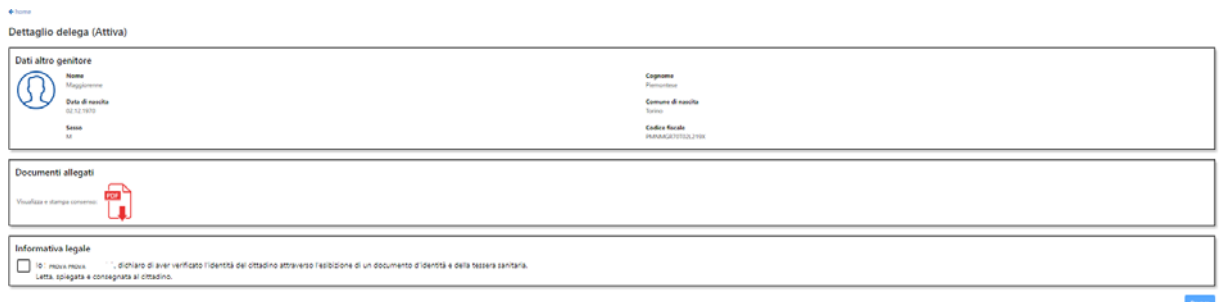

Il sistema chiede conferma e cliccando su "Si" la delega viene revocata

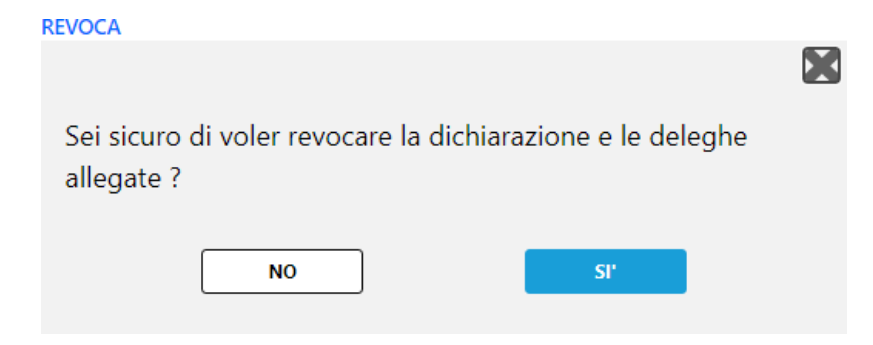